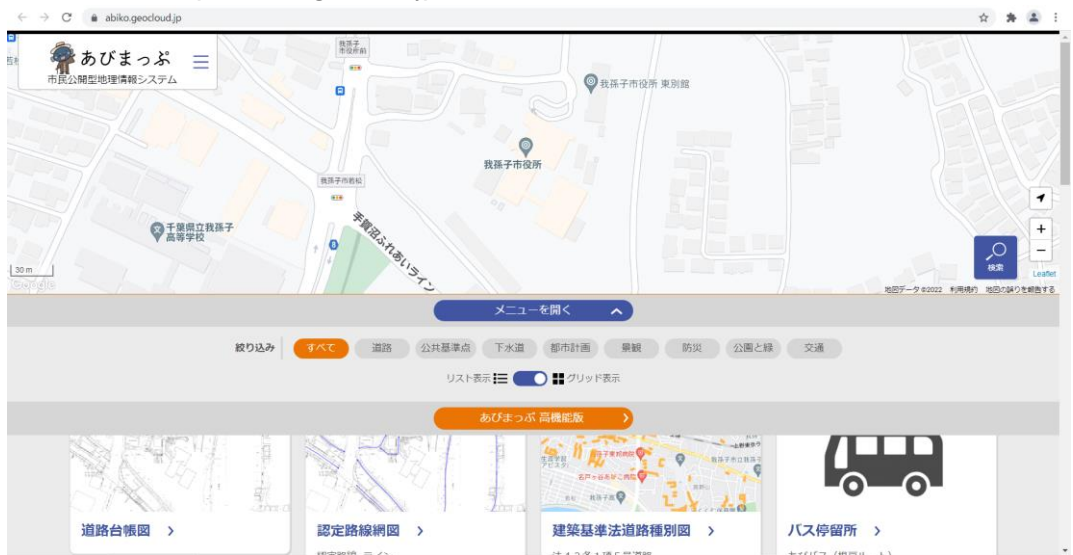

**①あびまっぷ(https://abiko.geocloud.jp/)へアクセスします。**

**②「交通」カテゴリを選択します。**

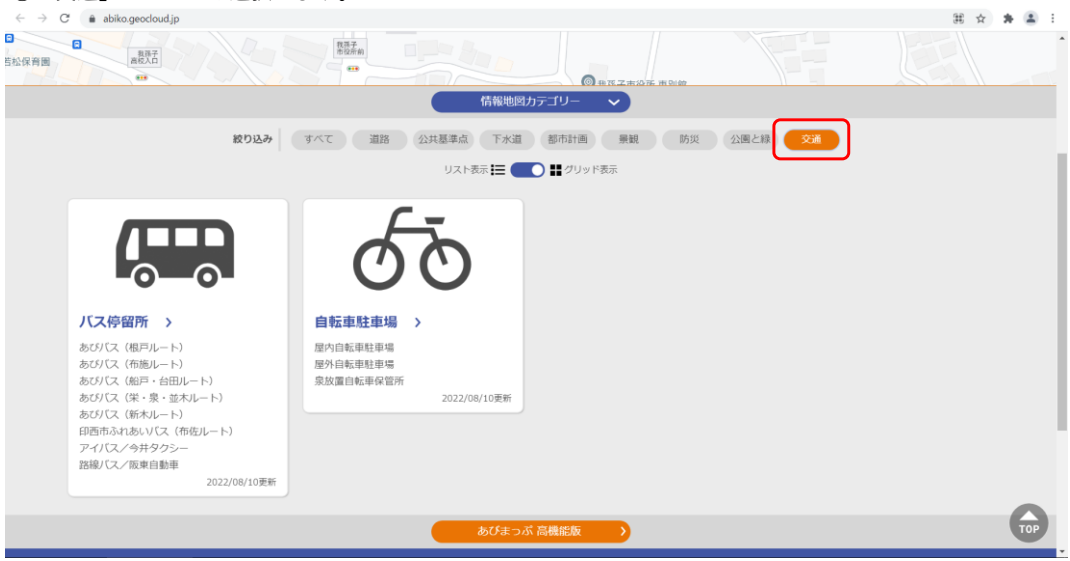

**③「バス停留所」を選択し、ページ下部の「あびまっぷ高機能版」を選択します。**

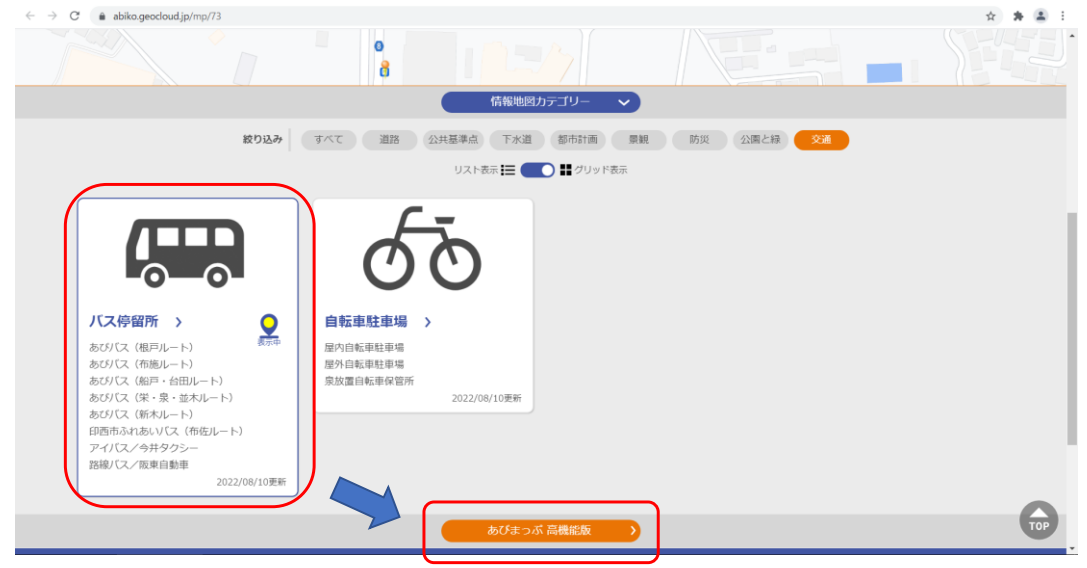

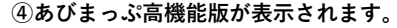

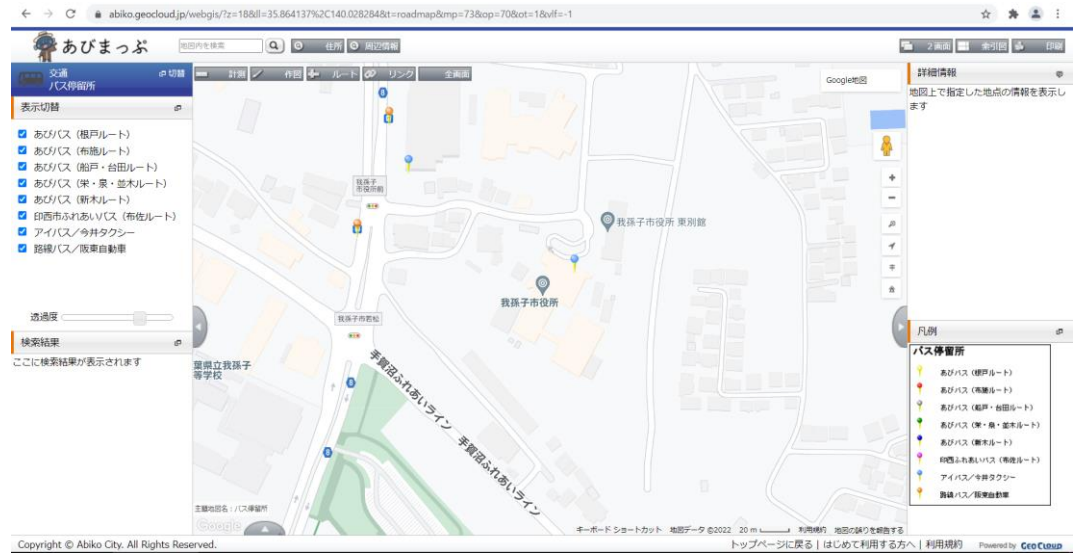

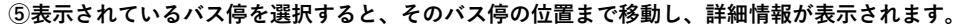

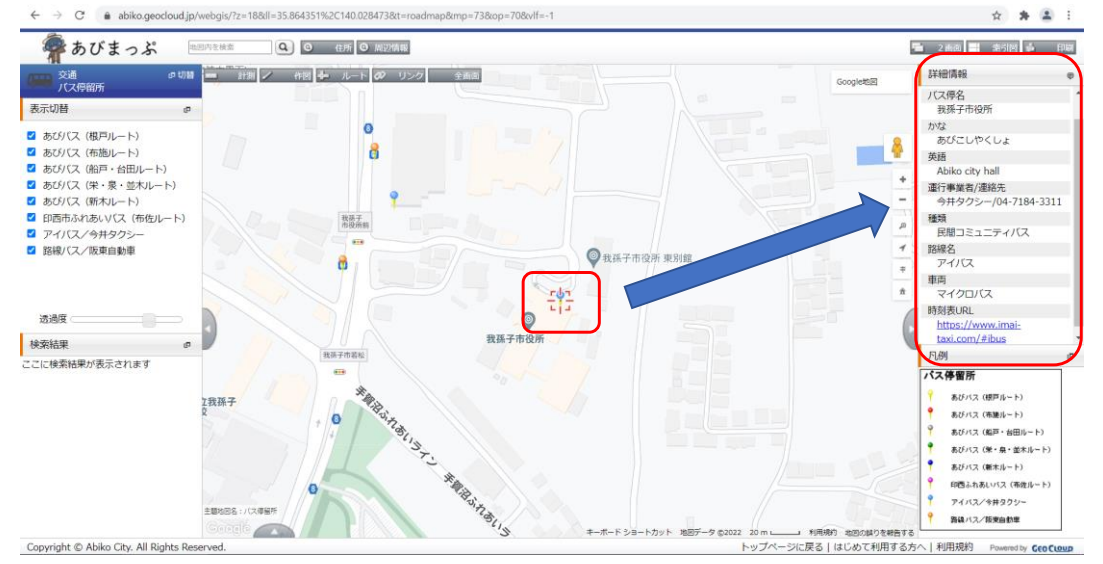

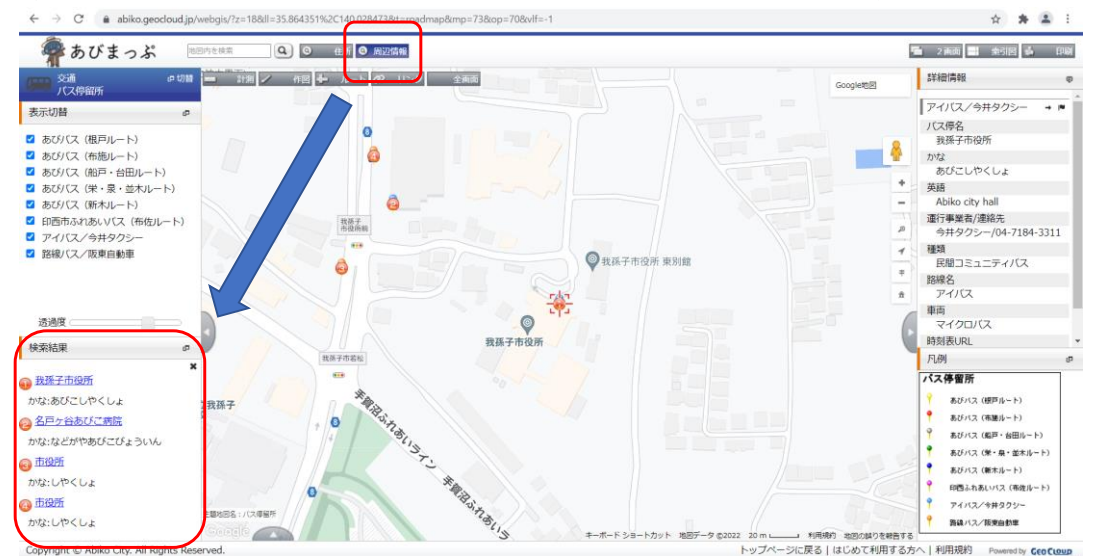

**⑥周辺情報を選択すると、現在表示されている地図の周辺にあるバス停が表示されます。**

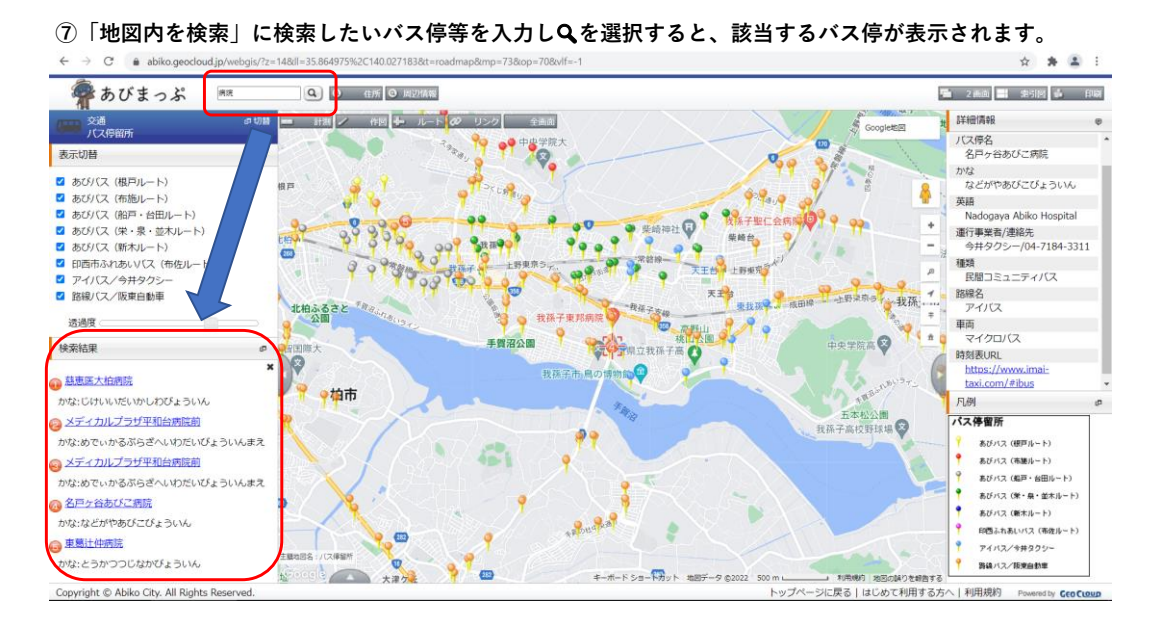

**⑧左下の△マークを選択します。**

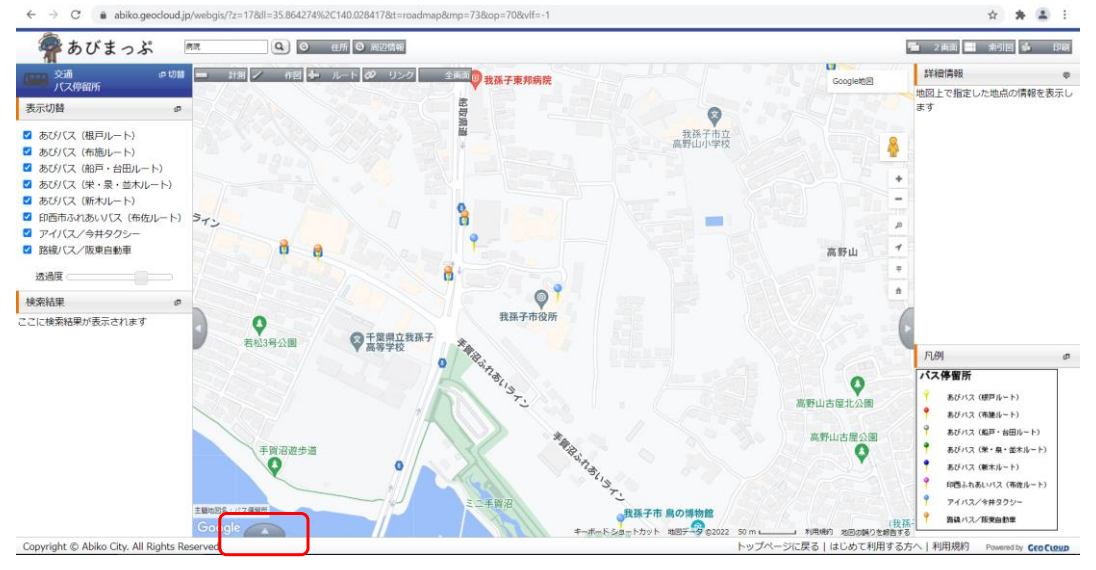

## **⑨詳細情報一覧が表示され、ルートごとに詳細情報の一覧を表示することができます。 (一覧からバス停を選択すると、そのバス停の位置まで移動します。)**

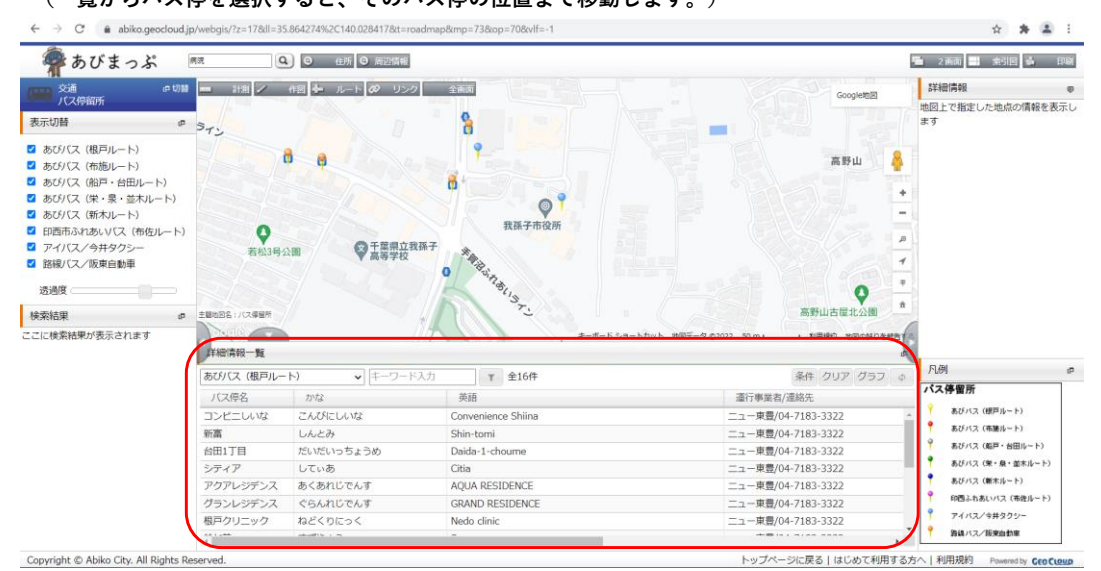

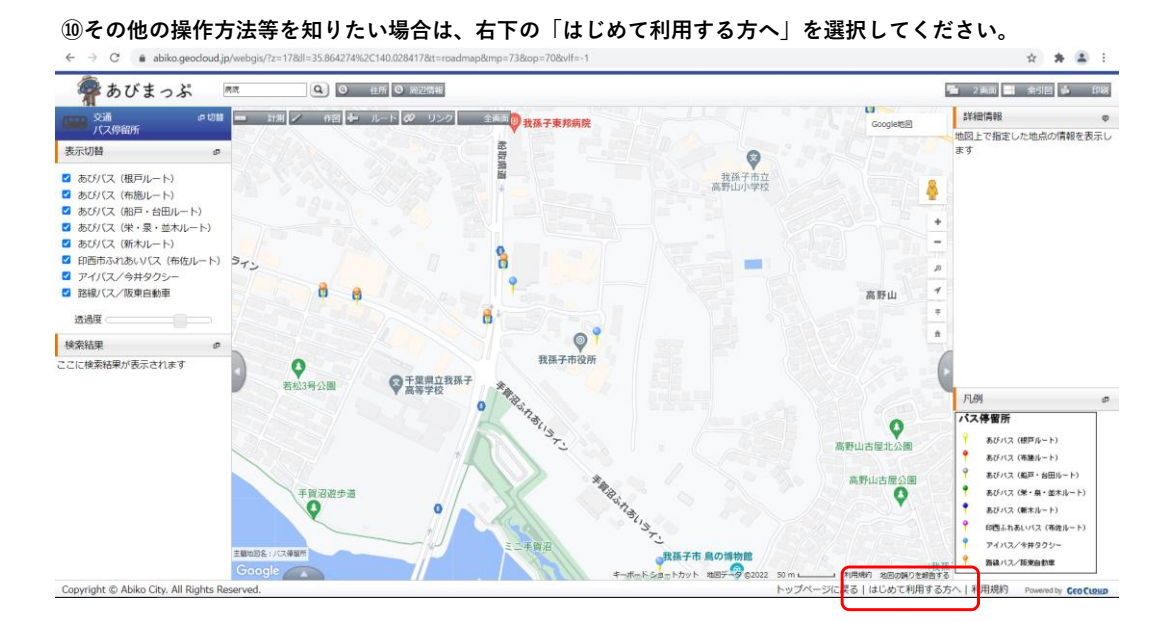

**⑪あびまっぷの操作方法等に関するページへ遷移します。** $\leftarrow$   $\rightarrow$  C a abiko.ge

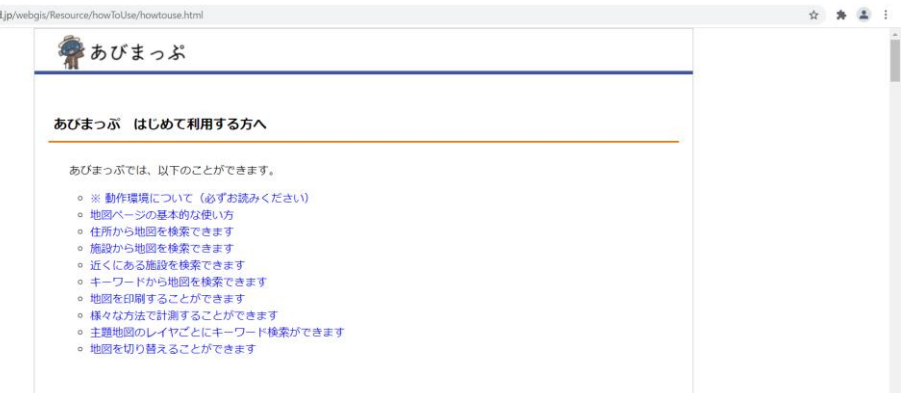